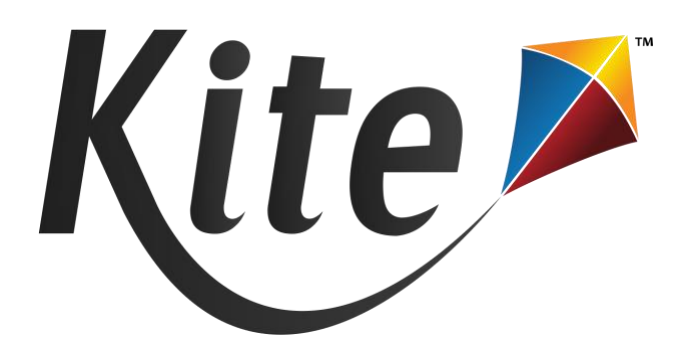

# PRACTICE TEST GUIDE FOR EDUCATORS

2023-2024

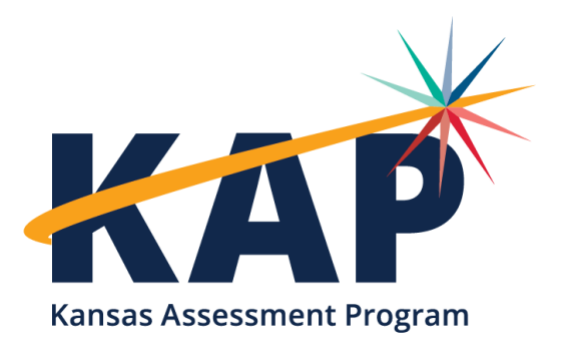

Kite® | Practice Test Guide for Educators National Communication of Kite Service Desk: 855-277-9752 © 2024 The University of Kansas or kap-support@ku.edu

## **OVERVIEW**

Practice Tests (PTs) help students gain confidence navigating assessments and question types. Students can login from home or school using this link: [https://student.kiteaai.org.](https://student.kiteaai.org/)

There are four types of PTs: technology, subject-oriented, braille, and Grade 2 Reading.

- **Technology Practice Tests (TPTs) provide practice on simple questions, manipulation of** each question type, and familiarity with different tools. TPTs include question instructions, video demonstrations, pop-up coaching messages, and text-to-speech (TTS) read-aloud for K-1. Video demonstrations and instructions on each question demonstrate how to answer each question type. A pop-up coaching message tells students whether the answer is correct or incorrect.
- **Subject-Oriented Practice Tests (SPTs)** focus on more complex subject oriented questions, successful manipulation of question types, and a deeper experience with different tools.
	- o **SPT: KELPA** provide practice for Kansas English Language Proficiency Assessment.
	- o **SPT: ELA, Math, and Science** provide practice for ELA, Math, and Science.
	- o **SPT: ELA, Math, and Science with Personal Needs Profile (PNP)** provide practice with accommodations.
- **Braille Practice Tests (BPTs)** modify the layout and formatting of different question types used in the braille booklets. BPTs include subject oriented questions (ELA, Math, and Science) similar to content used on the SPTs and have Text-to-Speech (TTS) tools enabled. For information about ordering Braille Practice Tests, please see [Ordering Braille Booklets](https://ksassessments.org/ordering-braille-booklets) on the KAP website.
- **Grade 2 Practice Tests (G2PTs)** provide practice on the type of questions showing on the Grade 2 Reading assessment. Students also gain practice using Kite Student Portal tools.

## **ACCESS KITE STUDENT PORTAL (TWO OPTIONS FOR PRACTICE TESTS)**

Option 1: Install Kite Student Portal on your computer, visit the [KAP website](https://ksassessments.org/) for more information. Option 2: Enter [https://student.kiteaai.org](https://student.kiteaai.org/) in a browser (Firefox, Chrome, Edge, or Safari).

### **Note: Only PTs can be accessed in browsers. Parents and students can access PTs at home.**

## **ACCESS PRACTICE TESTS**

- 1. Open Kite Student Portal.
- 1. Enter a username and password from the tables below under Practice Test Logins.
- 2. Choose "SIGN IN."
- 3. Choose "PRACTICE FIRST" on the welcome screen.
- 4. Choose Technology (TPTs), Subject (STPs), Braille (BPTs), or Grade 2 Reading (G2PTs).
- 5. Choose "Take Test."

## **PRACTICE TEST LOGINS**

#### **Subject Practice Tests: ELA, Math, Sci**

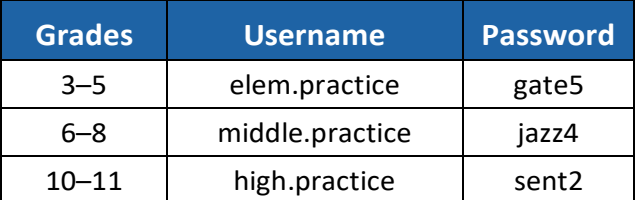

#### **PNP Subject Practice Tests: ELA, Math, Sci**

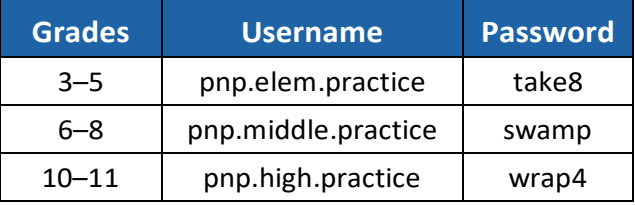

\*Students practice with PNP settings.

#### **KELPA Practice Tests**

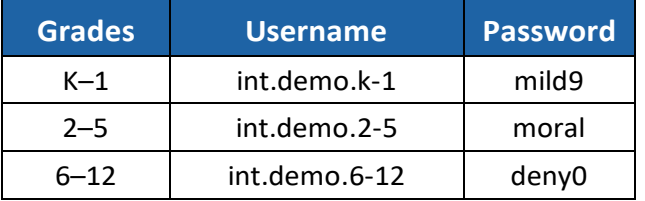

#### **Technology Practice Tests**

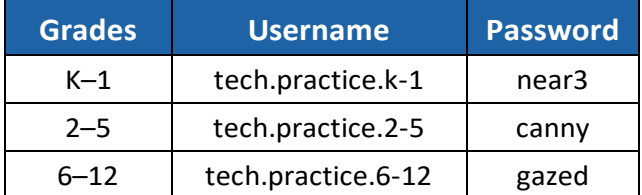

### **Braille Practice Tests**

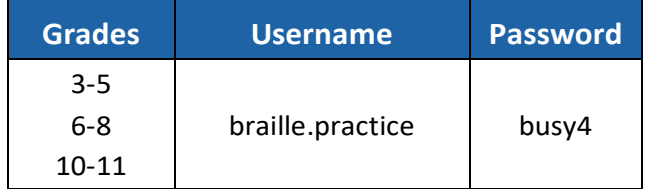

\*\*All grade levels are available under a single login and students practice with TTS.

### **Grade 2 Reading Practice Tests**

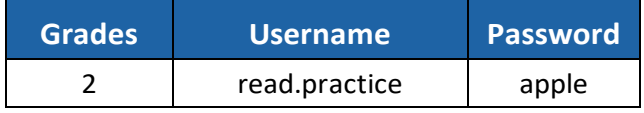

## **ASSESSMENT SELECTION & DIRECTIONS SCREEN**

After logging in, students select PRACTICE FIRST, select a subject area, and click Take Test (KELPA SPTs require a mic check). Students encounter the directions screen first. The test name displays at the top of the screen. All students can have directions read aloud by clicking the speaker button. GO BACK, takes the student to the test selection screen. BEGIN, takes the student to the first question.

## **QUESTION SCREEN**

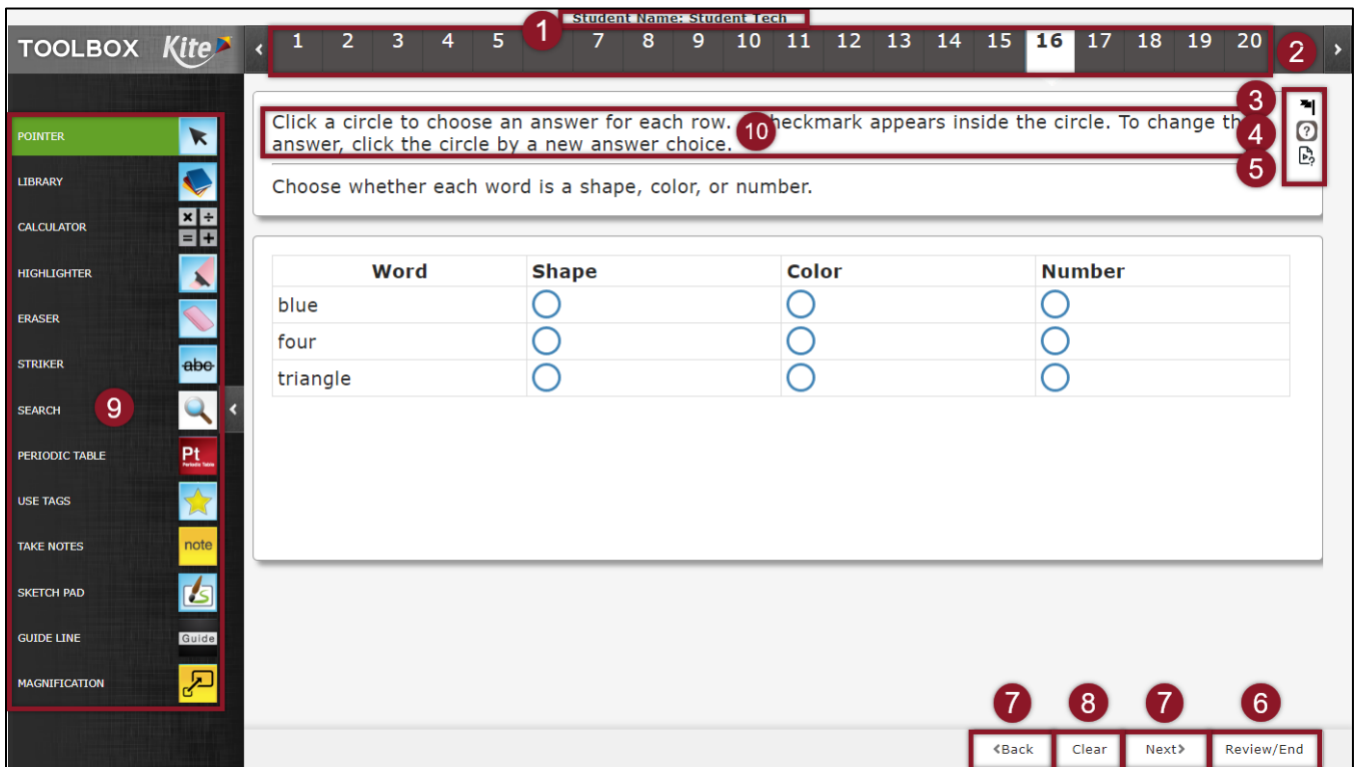

- 1. **Student Name:** View the student's name displayed as a fake practice student.
- 2. **Top Navigation Bar**: Select any number to go to the corresponding question.
- 3. **Flag Icon**: Select this icon to indicate this is an item to return to later. When selected:
	- A flagged question that is **unanswered** appears on a white background with a **red** border and a **red** flag below the number.
	- A flagged question that has been **answered** appears on a white background with a **blue** border and a **blue** flag with a small dot below the number
- 4. **Help Icon:** Select to access directions about answering a question type.
- 5. **Help Video Icon:** Select on TPTs to play a video showing how to answer correctly.
- 6. **Review/End Button**: This button will take a student directly to the review screen at the end of the test. See the Review/End Screen section in this document for additional information.
- 7. **Back and Next Buttons**: Select to advance backward or forward an item at a time. If students click "Back" on the first question students are brought back to the directions page.
- 8. **Clear Button**: This button clears responses to a question and removes any highlighting the student has made on technology-enhanced questions.
- 9. **Tools**: The "TOOLBOX" displays available tools. Select the caret icon on the left side of the screen to expand the TOOLBOX.
- 10. **Instructions**: On TPTs and SPTs, text at the top of each question explains how to answer each item type.

## **PASSAGE & QUESTIONS SCREEN (STIMULUS WITH QUESTIONS)**

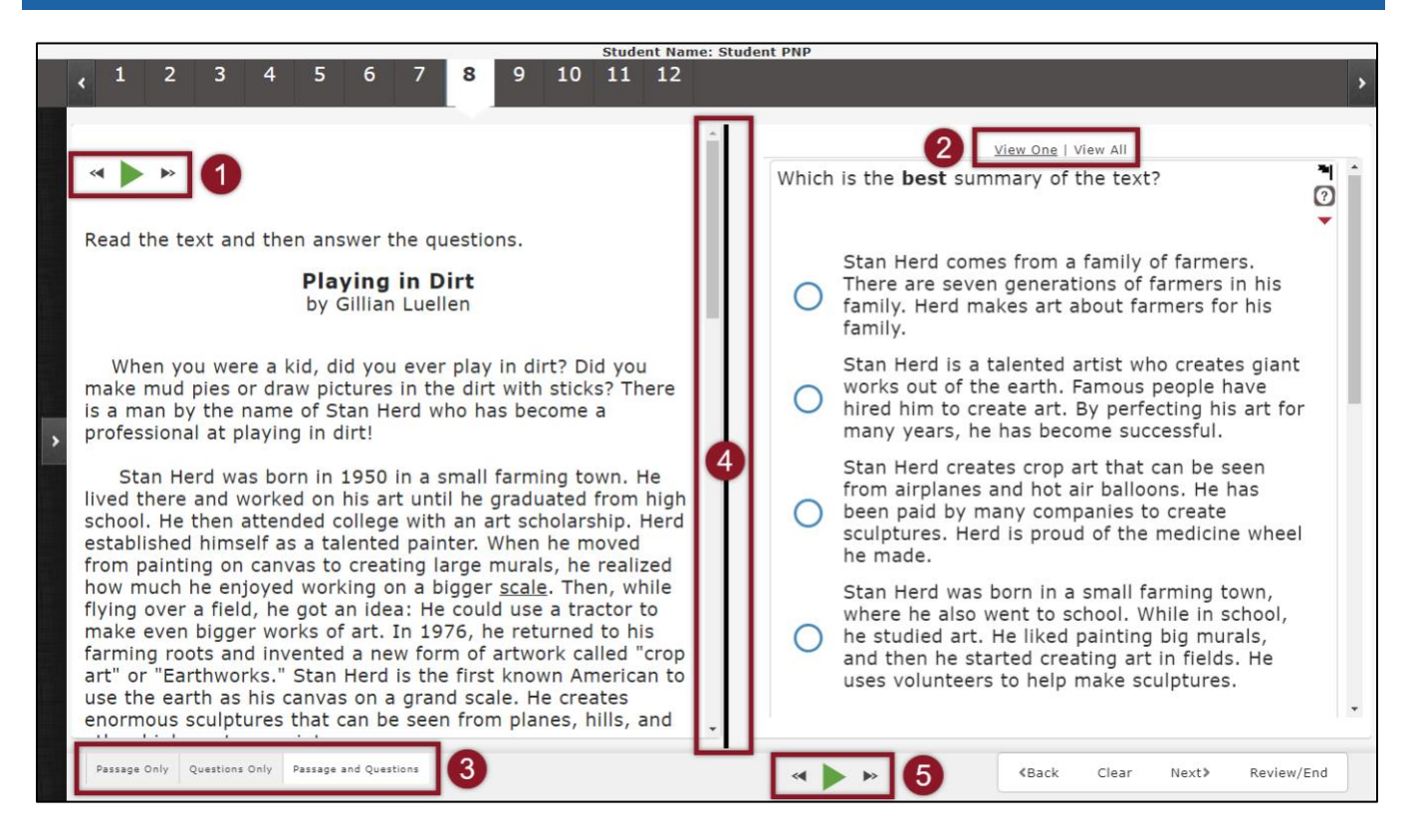

- 1. **Text-to-Speech Buttons (for passages and poems)**: These buttons are available to students requiring text-to-speech for the passage or poem. For questions regarding text-to-speech accommodations, refer to Kansas Tools and Accommodations Manual and/or Kansas Accommodations by Program manual on the KSDE website.
- 2. **Question View (View One/View All):** These options are only available when content, such as an ELA passage, is presented with the test questions. "View One" displays one question at a time and its answer choices. "View All" displays the question-and-answer choices the student is currently on, as well as the remaining questions associated with the passage or poem.
- 3. **Content View (Passage Only/Question Only/Passage and Questions):** These options are only available when content, such as an ELA reading passage or poem, is presented with the test questions. These options are located along the bottom of the screen.
	- Passage Only: Select this option to display only the passage or poem.
	- Questions Only: Select this option to display only the questions and answer choices.
	- Passage and Questions: Select this option to display both the passage or poem and the questions and answer choices. This is the default display.
- 4. **Bold Dividing Line:** On Mac and Windows devices, when in Passage and Questions content view, the bold dividing line drags left or right allowing passage or questions to occupy more space. To center the line back to default, drag fully to one side and then double click the line. On Chromebooks and iPads, the bold dividing line cannot be moved.
- 5. **Text-to-Speech Button (for questions)**: These buttons are available to students requiring textto-speech.

## **ABOUT QUESTION TYPES**

In addition to multiple-choice, students encounter more complex and cognitively challenging types of questions. Technology Enhanced Items (TEI's), ask students to graph, categorize, label, match, order, and construct answers. For example, students select objects on the screen to move, connect objects on the screen, choose words or phrases from a body of text, or provide multiple answers for one question.

*Reminders on how to answer an item type are available via the Help or Video Help Icons.*

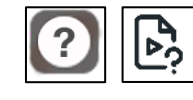

## **ABOUT QUESTION PROMPTS ON PRACTICE TESTS**

Most practice tests include instructions and/or purpose-setting statements above each question explaining how to answer that question type. Instructions may begin with the words, "For this question, you will...," or "Click or tap and hold...," to inform students about what action is required to answer. The TPTs include Help Videos showing students how to correctly respond.

Instructions and Help Videos are only on practice tests, NOT Interim or Summative assessments.

## **REVIEW/END SCREEN**

The Review/End screen displays each question number indicating answered, unanswered, and/or flagged for review. Students return to a question by clicking the question number. Use the BACK button on the Review/End screen to return to the last question of the test.

*In this screenshot: Question #1: Answered Question #2: Not answered Question #3: Answered and marked for review Question #4: Not answered/marked for review Question #5: Partially answered*

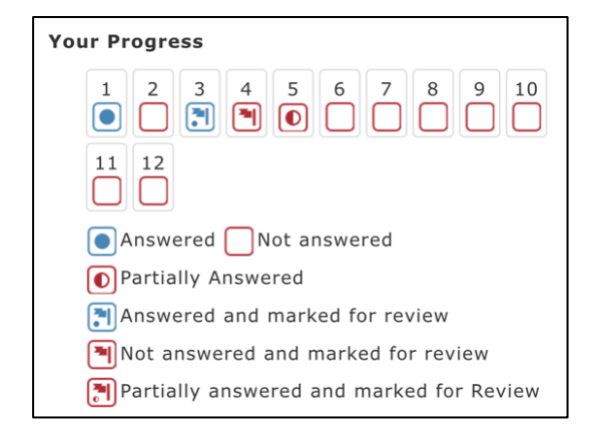

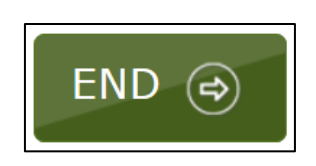

Students select the END button when finished with the assessment and a window pops up asking, "Are you sure you want to end?" Selecting "NO" takes students back to the Review/End screen. Selecting "YES" ends the test and takes students back to the assessment selection screen. From there, students can exit Kite Student Portal.

## **SOFT BREAKS**

A "soft break" is used in the math assessment, at grade 6 and above, to separate questions where calculators can and cannot be used. Soft breaks are also used on Interim Mini-Tests to separate mini-tests when more than one mini-test is assigned.

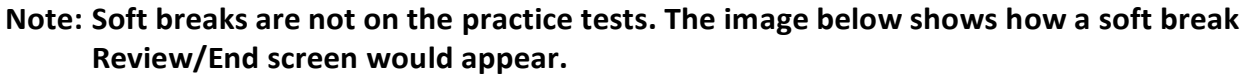

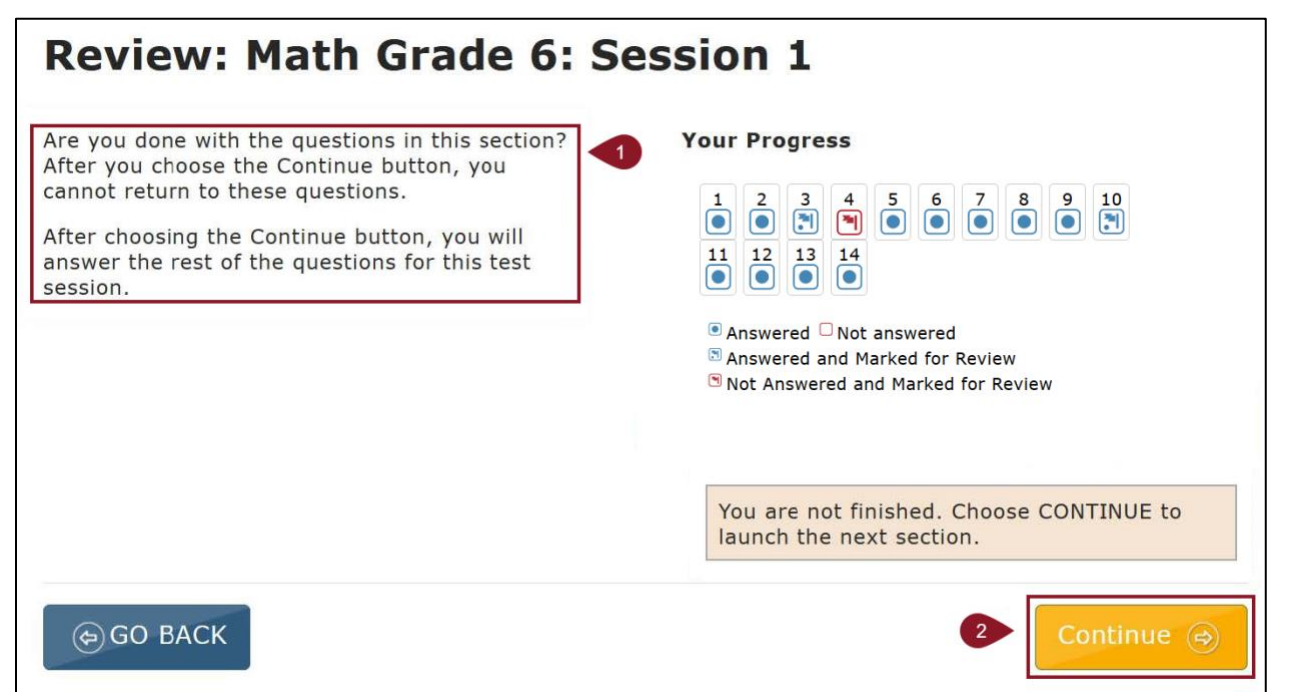

- **Directions:** Soft break directions explain that the student will not be able to return to these questions after choosing the Continue button.
- **Continue Button:** When selected, a window pops up saying, "You will not be able to return to this section once you leave. Are you sure you want to move to the next section?" Selecting "Continue" ends the assessment section and takes the student to the directions page of the next section.

## **TOOLS**

Practice Tests feature a variety of tools. Some tools are available for all subjects, while other tools, such as the calculator, are specific to certain grades and subjects. All tools are accessed by clicking on the arrow icon in the left side of the screen to pop out the TOOLBOX. A chart listing the tools that may be available on PTs can be found in the Tools section, below.

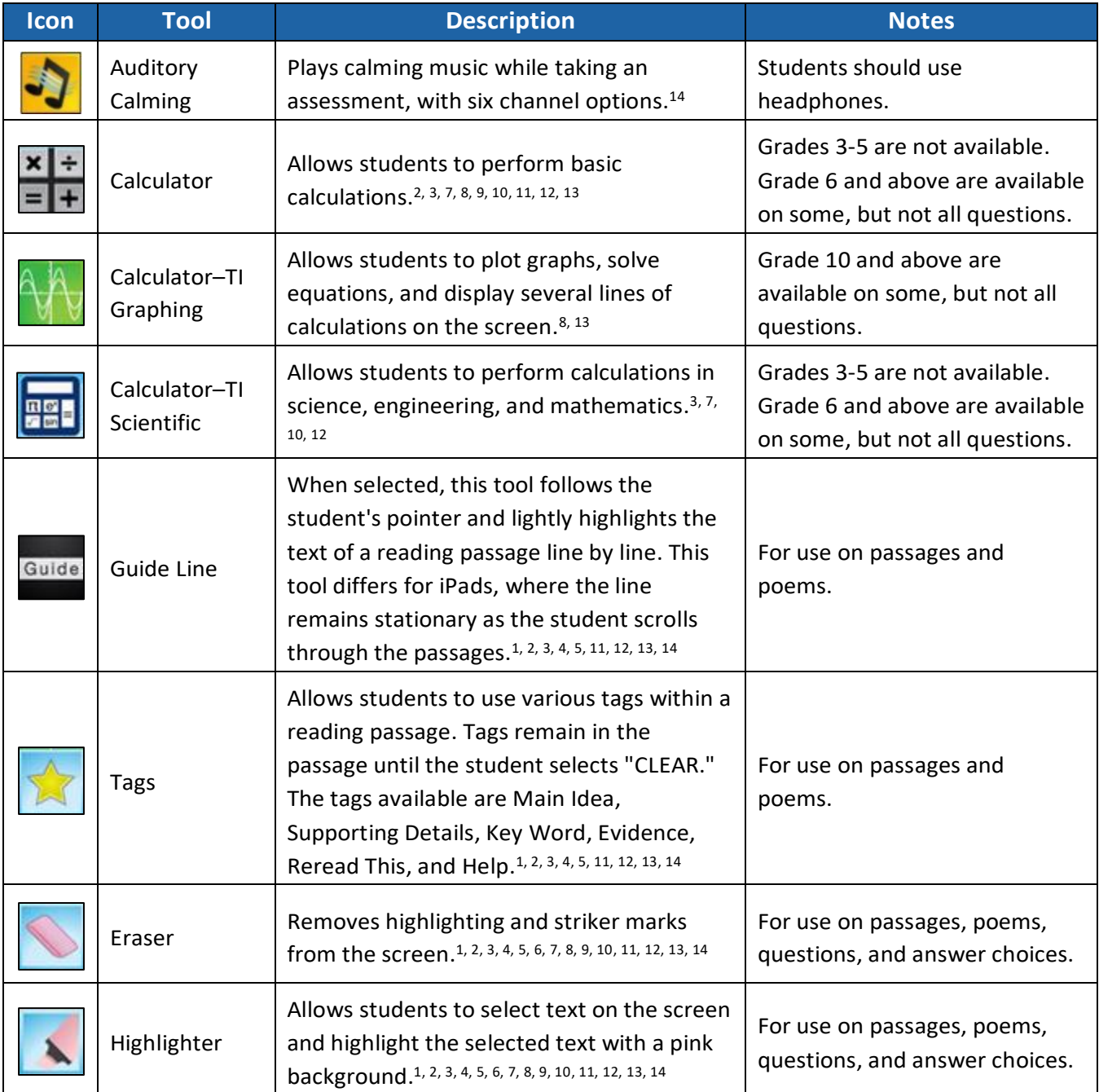

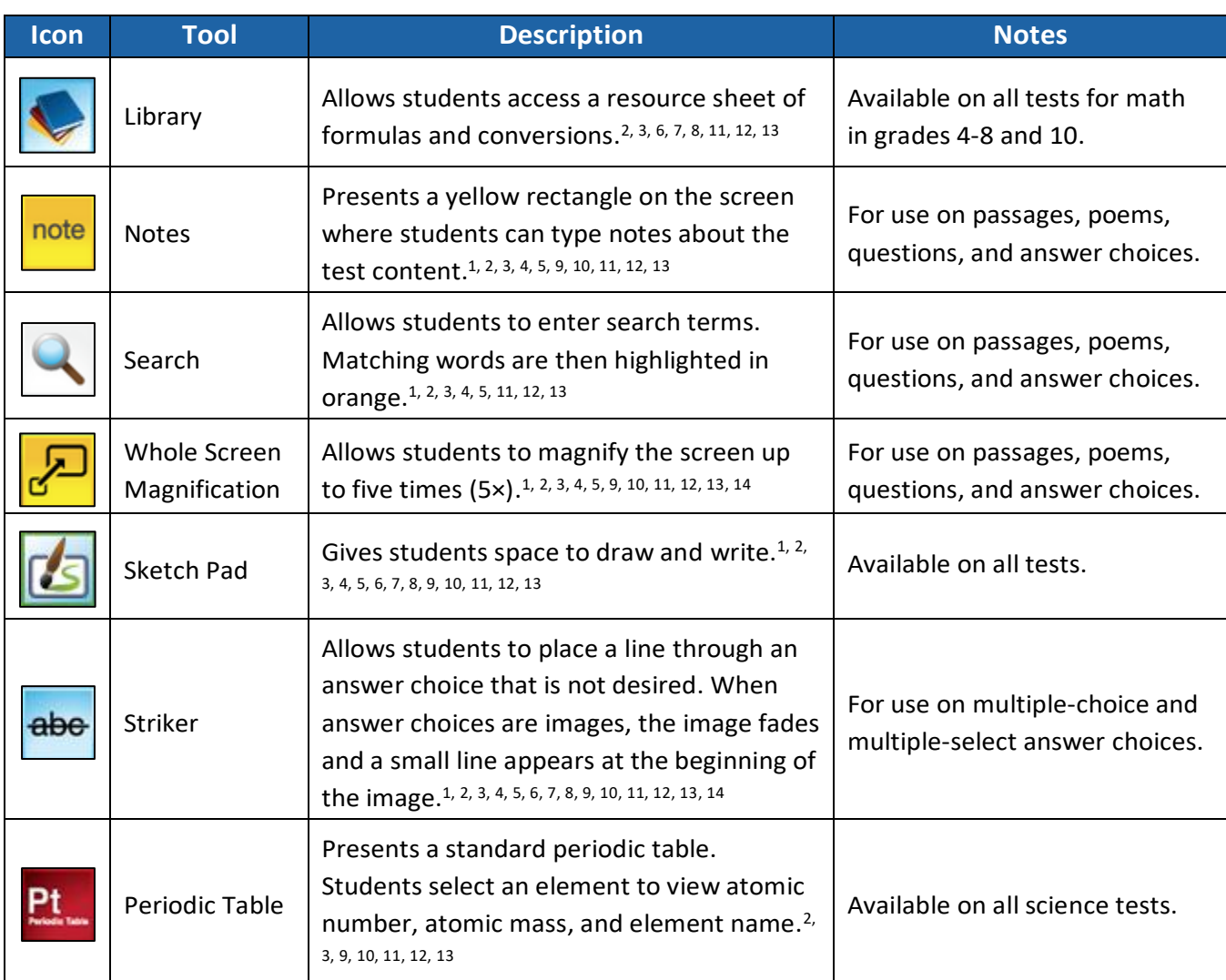

- <sup>1</sup> This tool is available on TPT Grades K-1.
- <sup>2</sup> This tool is available on TPT Grades 2-5.
- <sup>3</sup> This tool is available on TPT Grades 6-12.
- <sup>4</sup> This tool is available on SPT KELPA.
- <sup>5</sup> This tool is available on SPT ELA.
- <sup>6</sup> This tool is available on SPT Math Grades 3-5.
- $7$  This tool is available on SPT Math Grades 6-8.
- <sup>8</sup> This tool is available on SPT Math Grade 10.
- <sup>9</sup> This tool is available on SPT Science Grade 5.
- <sup>10</sup> This tool is available on SPT Science Grades 8, 11.
- <sup>11</sup> This tool is available on BPT Grades 3-5.
- <sup>12</sup> This tool is available on BPT Grades 6-8.
- <sup>13</sup> This tool is available on BPT Grades 10-11.
- <sup>14</sup> This tool is available on G2PTs.

#### **MISSION**

To prepare Kansas students for lifelong success through rigorous, quality academic instruction, career training and character development according to each student's gifts and talents.

### **VISION**

Kansas leads the world in the success of each student.

#### **MOTTO**

Kansans Can

#### **SUCCESS DEFINED**

A successful Kansas high school graduate has the

- · Academic preparation,
- · Cognitive preparation,
- · Technical skills,
- · Employability skills and
- · Civic engagement

to be successful in postsecondary education, in the attainment of an industry recognized certification or in the workforce, without the need for remediation.

#### **OUTCOMES**

- · Social-emotional growth
- · Kindergarten readiness
- · Individual Plan of Study
- · Civic engagement
- Academically prepared for postsecondary
- · High school graduation
- · Postsecondary success

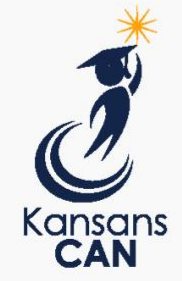

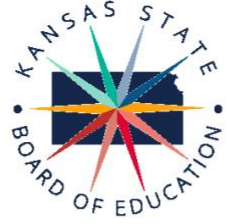

900 S.W. Jackson Street, Suite 600 Topeka, Kansas 66612-1212 (785) 296-3203 www.ksde.org/board

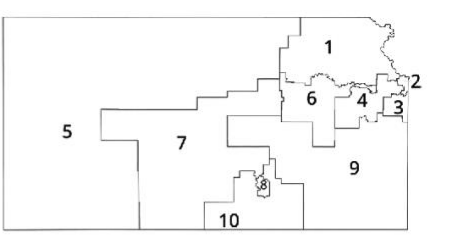

**DISTRICT 1** 

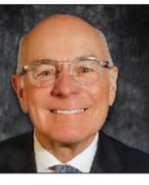

Danny Zeck dzeck@ksde.org

DISTRICT 6

Dr. Deena Horst

Legislative Liaison

dhorst@ksde.org

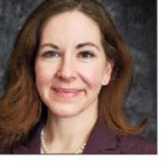

DISTRICT 2

Melanie Haas Chair mhaas@ksde.org

**DISTRICT 7** 

Dennis Hershberger

dhershberger@ksde.org

Michelle Dombrosky mdombrosky@ksde.org

**DISTRICT 8** 

**DISTRICT 3** 

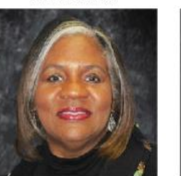

**Betty Arnold** barnold@ksde.org

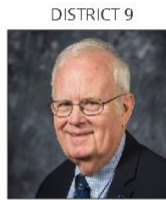

**DISTRICT 4** 

Ann E. Mah

Legislative Liaison

amah@ksde.org

**Jim Porter** Vice Chair jporter@ksde.org

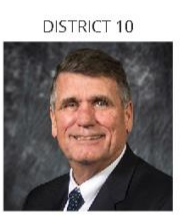

**DISTRICT 5** 

Cathy Hopkins

chopkins@ksde.org

lim McNiece jmcniece@ksde.org

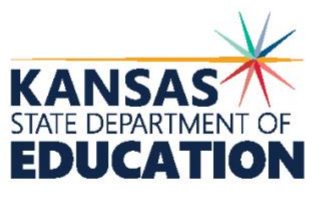

**COMMISSIONER OF EDUCATION** 

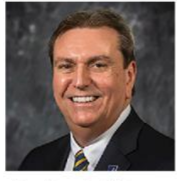

Dr. Randy Watson

Topeka, Kansas 66612-1212 (785) 296-3201 www.ksde.org

900 S.W. Jackson Street, Suite 102

#### **DEPUTY COMMISSIONER** Division of Fiscal and Administrative Services

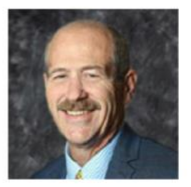

Dr. S. Craig Neuenswander

**DEPUTY COMMISSIONER** Division of Learning Services

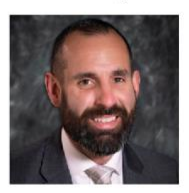

Dr. Ben Proctor

The Kansas State Board of Education does not discriminate on the basis of race, color, national origin, sex, disability or age in its programs and activities and provides equal access to any group officially affiliated with the Boy Scouts of America and other designated youth groups. The following person has been designated to handle inquiries regarding the nondiscrimination policies: KSDE General Counsel, Office of General Counsel, KSDE, Landon State Office Building, 900 S.W. Jackson, Suite 102, Topeka, KS 66612, (785) 296-3201.

Kansas leads the world in the success of each student.